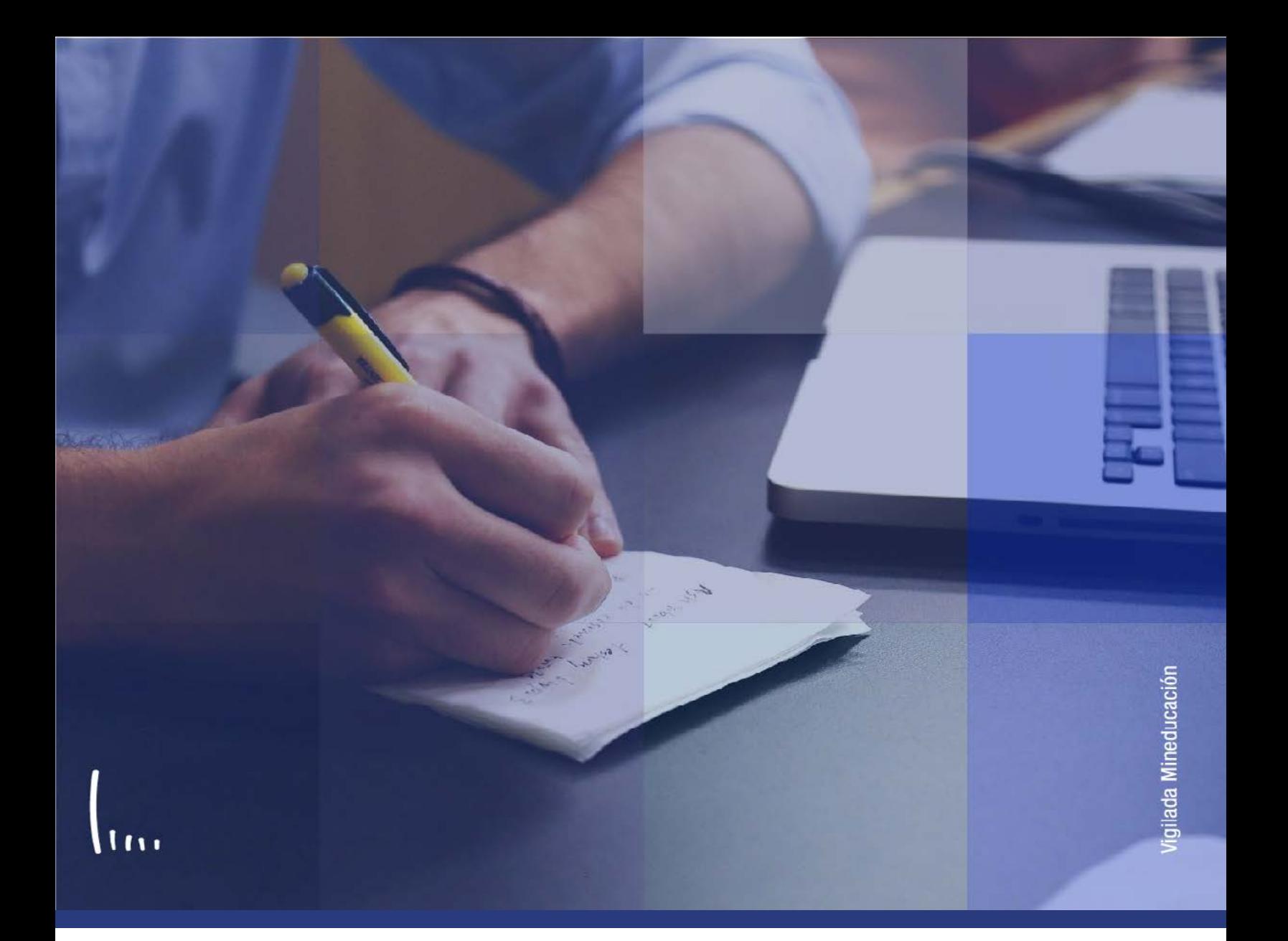

## **Instructivo Gestión de relaciones**

**Administrativos Epik**

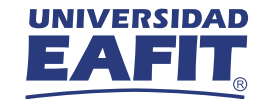

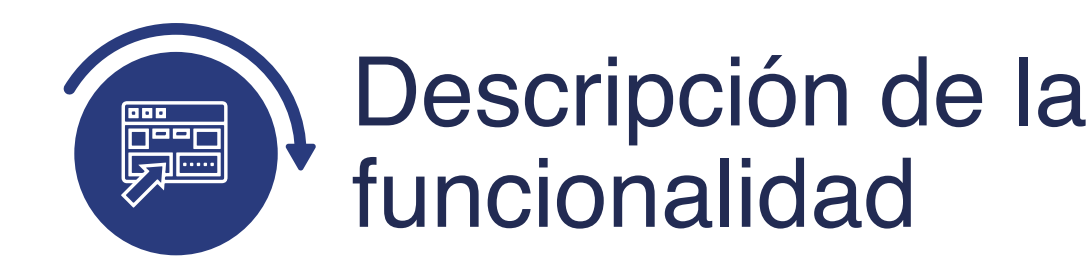

Esta funcionalidad permite realizar registros y consultas de la información biográfica y demográfica de una persona que tenga algún tipo de relación con un estudiante u otro miembro de la comunidad universitaria. Se puede añadir información relevante como: tipo y número de identificación, lugar y fecha de nacimiento, lugar de residencia, datos básicos de contacto como teléfonos, correos electrónicos, entre otros. Por medio de esta funcionalidad se pueden hacer consultas de la información de una persona a la cual se le requiera hacer algún tipo de notificación con lo sucedido con un estudiante, ya sea a nivel académico o administrativo.

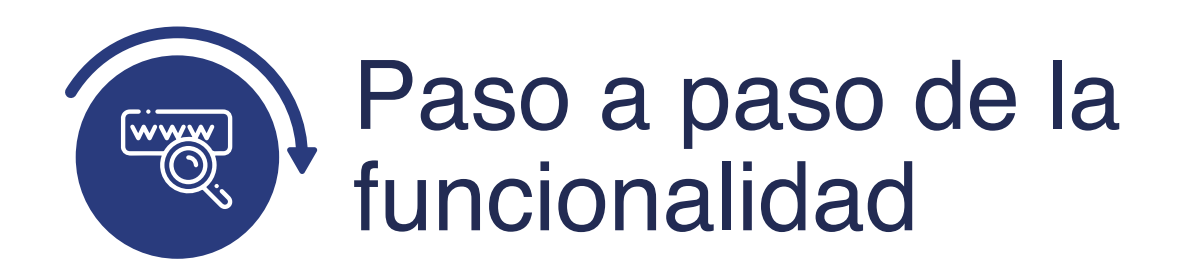

Ingresa al sistema Epik EAFIT con el usuario y contraseña de la Universidad, en el siguiente enlace: **https://www.eafit.edu.co/epik**. Luego, busca en la parte superior izquierda la siguiente ruta:

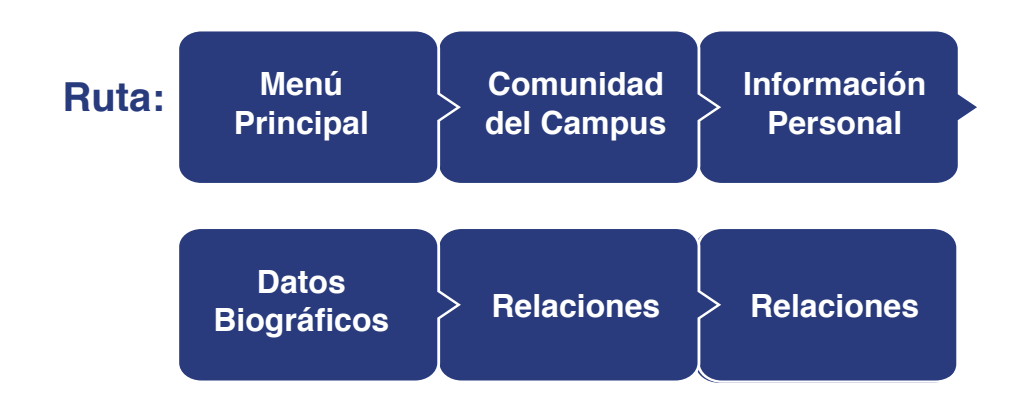

## **Funcionalidad:** Relaciones

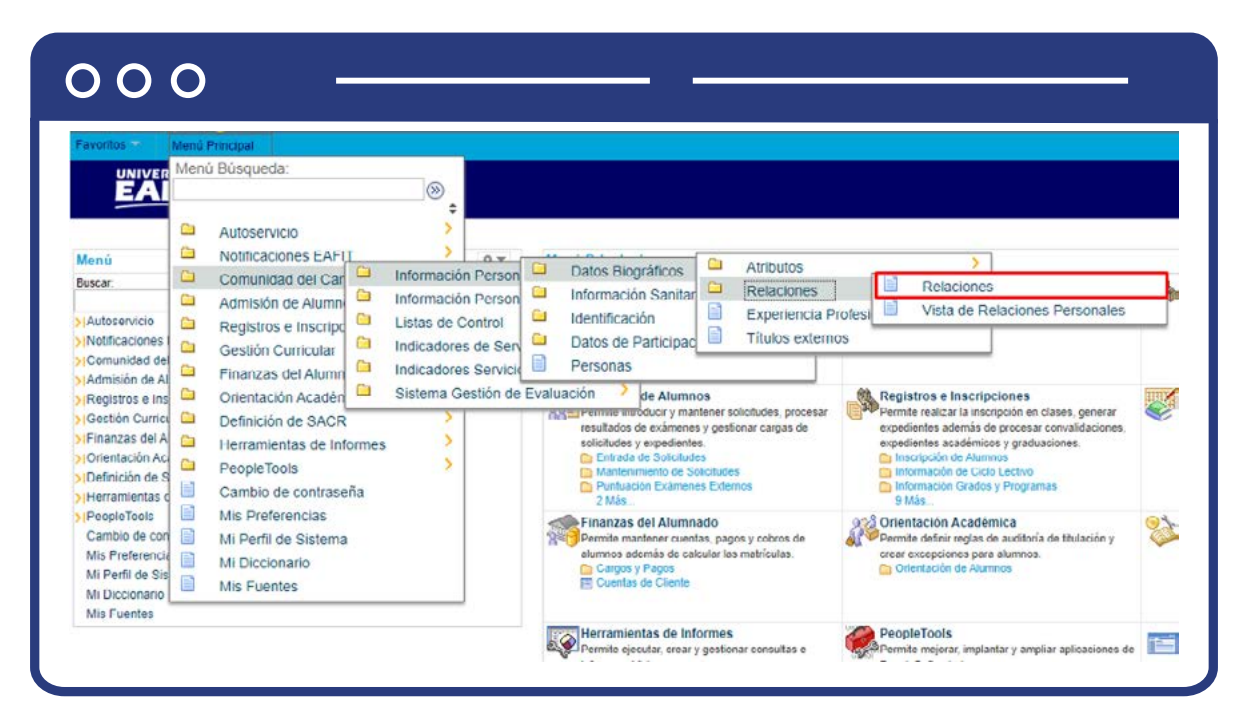

Cómo mínimo se debe ingresar la información del ID o del documento de identidad de la persona, para que el sistema valide si se encuentra previamente creado. Adicionalmente se podrá continuar con algunos de los sigiuentes criterios:

- **·** Diligencia o selecciona en el icono  $\mathbb Q$  el campo "ID", el valor que corresponde al código de identificación del estudiante o la persona que se quiere consultar.
- **·** Diligencia o selecciona en el icono  $\mathbf{Q}$  el campo "**N°Relación"**, el código de registro de la relación creada.
- Diligencia en el campo **"Doc Identidad"**, el número de identificación del estudiante.
- Diligencia en el campo **"Apellido"**, el apellido inicial del estudiante.
- Diligencia en el campo **"Nombre"**, el nombre inicial del estudiante.
- Diligencia en el campo **"Relación"**, el tipo de relación que hay entre la  $\bullet$ persona y el estudiante, ej: responsable de pago, contacto de emergencia, entre otros.
- Da clic en el botón **"Buscar".**

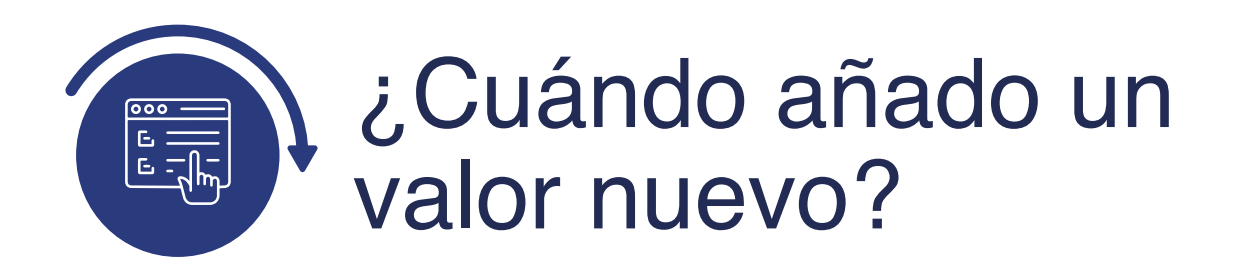

Si luego de hacer la búsqueda, el sistema no arrojó ningun dato, se podrá hacer el registro correpondiente.

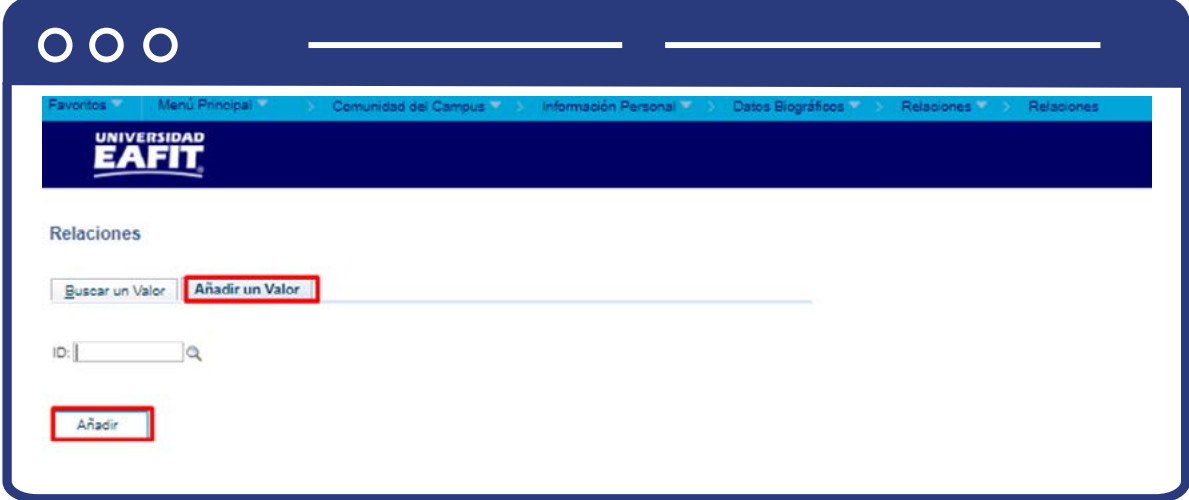

Para hacer el nuevo registro, se diligencia en el campo "ID" el código de la persona que quiere establecer con un rol de relación y se da clic en el botón **"Añadir".**

**Nota:** para establecer una relación las personas involucradas deben estar previamente creadas en Epik y tener un código ID.

Al ingresar, el sistema ubica la primera pestaña **"Relaciones"**, en esta se diligencian los datos principales que permiten crear un vínculo entre dos personas. Para esto se diligencian los campos:

## റ റ റ

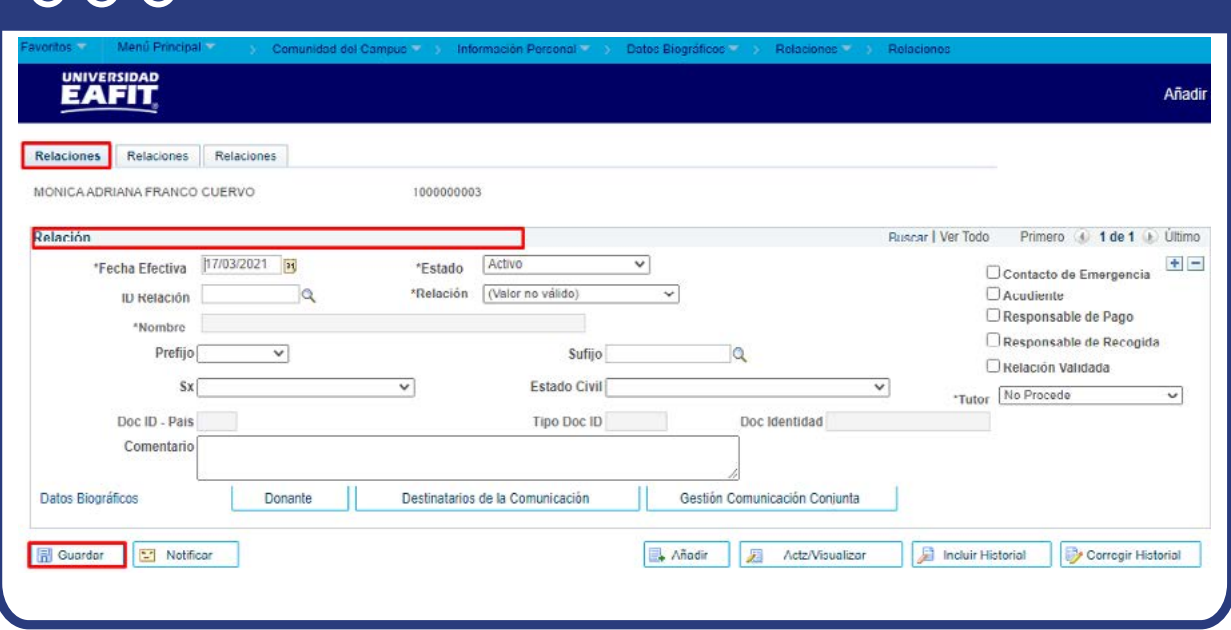

- En el campo **"Fecha Efectiva"**, se obtiene por defecto la fecha en la cual se hará el registro de la persona.
- En el campo **"Estado"**, se indica si este registro está "Activo" o "Inactivo".
- En el campo **"ID Relación"**, se indica el código de la persona que se establecerá como relación.
- En el campo **"Relación"** , se selecciona de la lista, el tipo de parentesco que hay con la persona, es decir, abuelos, hermanos, padre, madre, tio, entre otros.
- En el campo **"Nombre"**, se diligencia la información de la persona.
- Los campos **"Prefijo"; "Sufijo"; "Sx",** se dan las particularidades que identifican a la persona, ejemplo: Señor, Señora, Hombre, Mujer. Es un campo que se diligencia de forma automática.
- El campo **"Estado civil"**; se selecciona de la lista la opción pertinente, puede ser: soltero, casado, unión marital, etc.
- En el campo **"Tutor"**, se especifica cuando se registre la relación de un estudiante menor de edad. Se selecciona la opción pertinente como: independiente, padre -tutor, tutor, no procede, entre otros.
- Los campos **"Doc ID país"; "Tipo Doc ID" ; "Doc identidad"** dan información sobre la identidad de la persona. Son campos que se diligencian de forma automática.
- En el campo **"Comentario"**, se ingresa información adicional (si hay lugar) , sobre el vínculo que está siendo creado.
- El link **"Datos biográficos"**, permite ingresar de forma directa a la funcionalidad "Personas"
- En el link **"Donante"**; permite diligenciar una información que ligará a la persona como donante, es decir, que apalancará la financiación de un programa académico.
- Los links **"Destinatario de la comunicación"** y **"Gestión comunicación conjunta"**; no se utilizan.
- En esquina superior derecha de la pantalla se encuentra un conjunto de recuadros, que se marcarán acorde al tipo de relación que está siendo creada, es decir, la persona podrá ser: **"Contacto de emergencia", "Acudiente", "Responsable de pago", "Responsable de pago", "Relación validada".**

En la segunda pestaña "Relaciones" se especifica la información relacionada con la dirección de la persona. En el encabezado se encuentra información general de la persona; en la sección "Dirección ID/Nombre Rel" , se indica el tipo de dicrección y se ingresa al link "Direcciones ID Relacionado", al ingresar a este hipervínculo se abre la funcionalidad Direcciones, en la cual se podrá detallar la ubicación de residencia o trabajo de la persona, en esta se ingresan datos como: tipo de dirección, fecha efectiva, país, dirección, estrato, ciudad, entre otros. Para mayor conocimiento de la funcionalidad, revisa el instructivo **EAFIT\_INS\_Direcciones.**

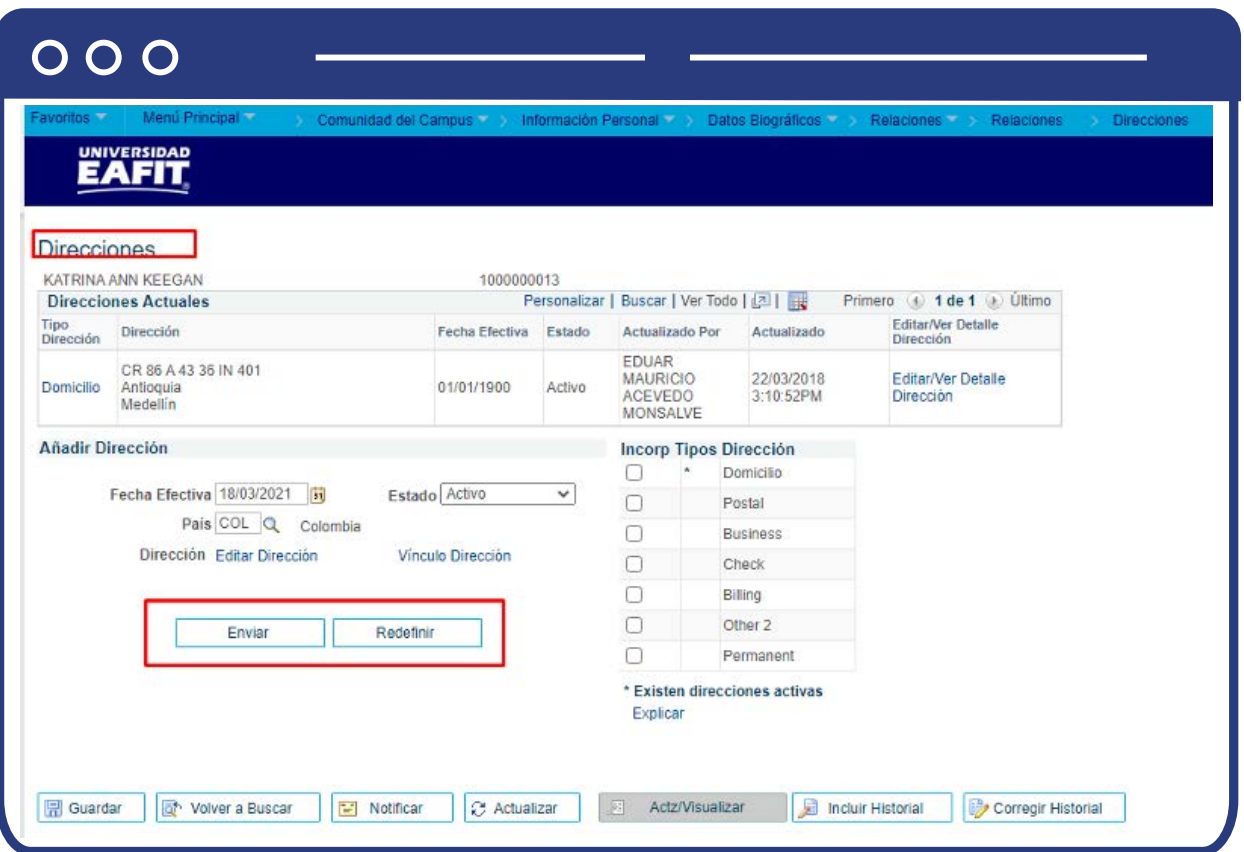

Adicional a la dirección de residencia, se pueden indicar datos de correo electrónico en la sección **"Correo e ID/Nombre real"**, donde se ingresa el tipo de correo y, al dar clic en el enlace **"Direcciones elctrónicas"**, se despliega la funcionalidad **"Direcciones electrónicas"**, en la cual se puede ingresar el tipo de correo electronico y la cuenta de correo de la persona.

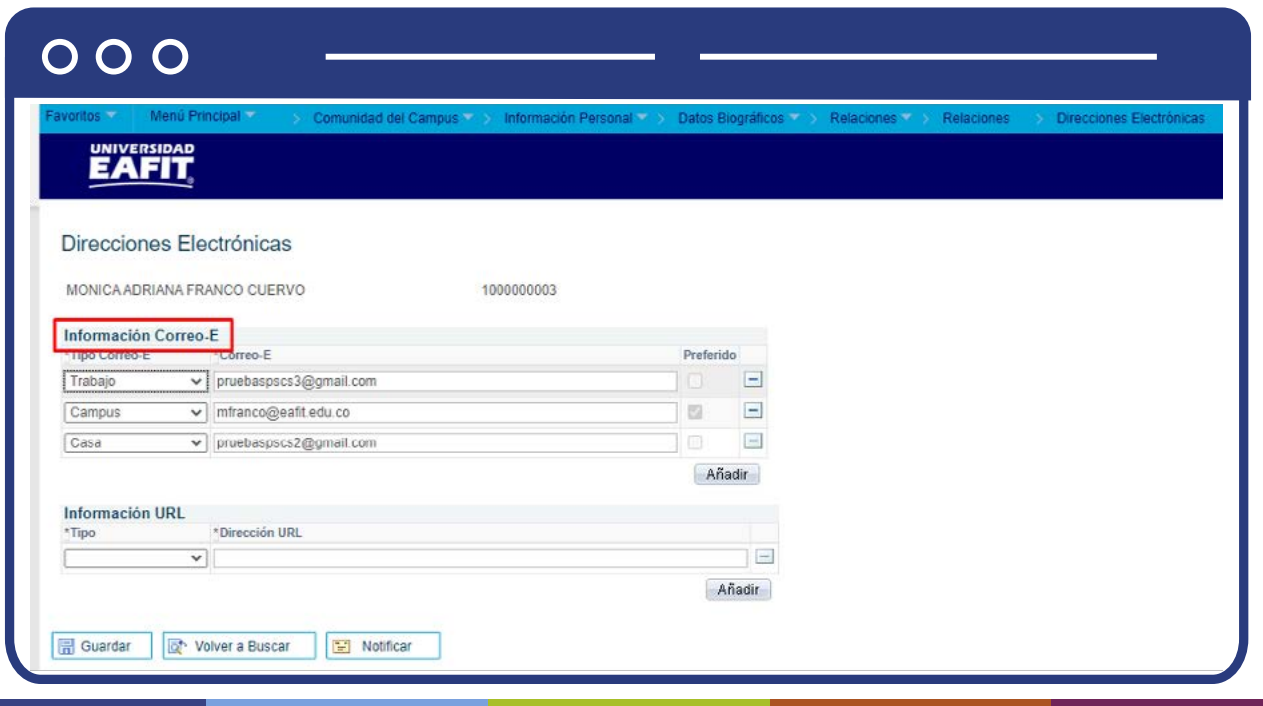

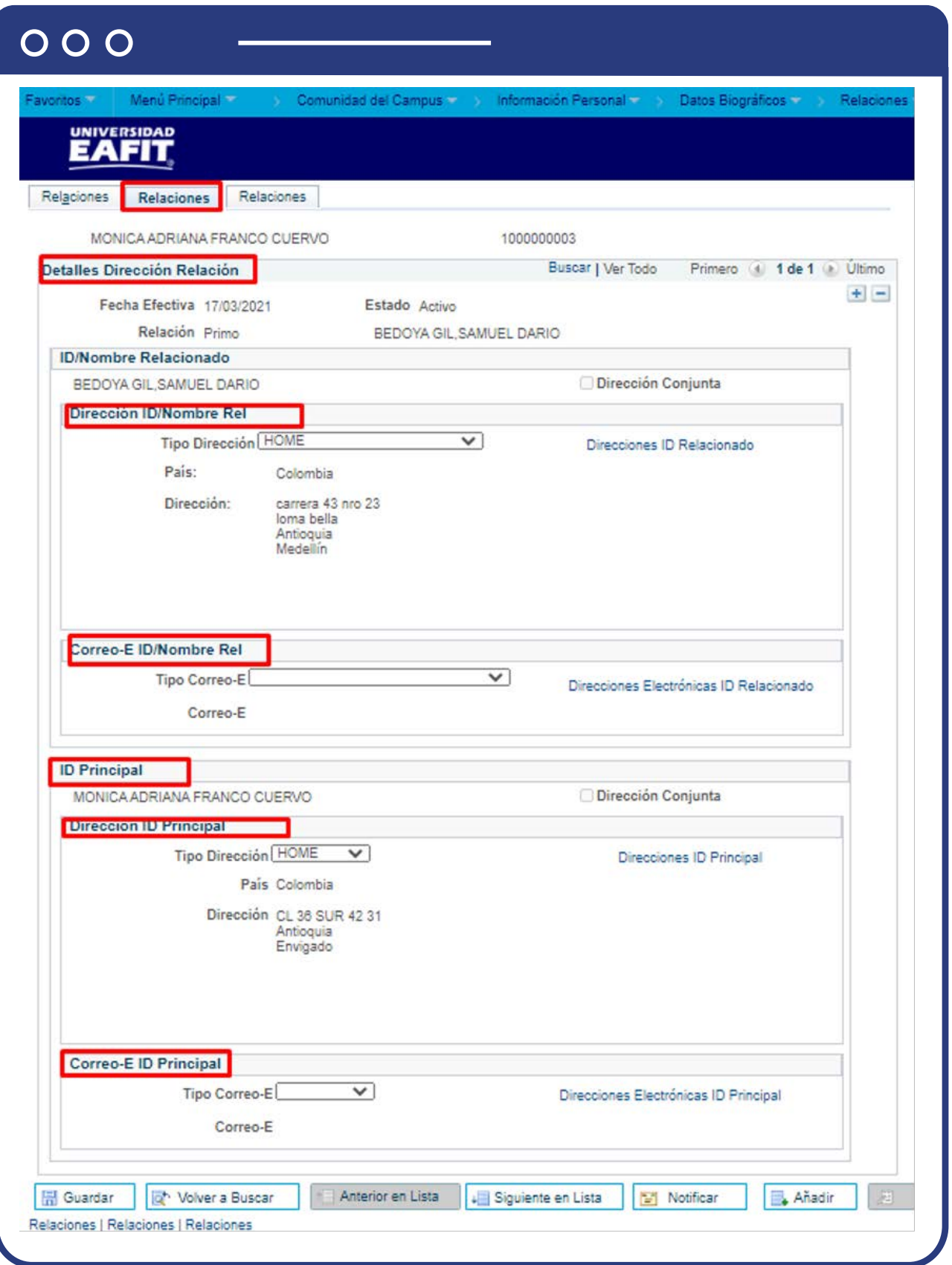

En la sección **"Dirección ID principal"** y **"Correo E – ID Principal"**, se verifica la información de la persona con la cual se está estableciendo la relación.

En la pestaña **"Relaciones"**, se registran detalles extras sobre los datos demográficos del contacto con el cual se está estableciendo la relación.

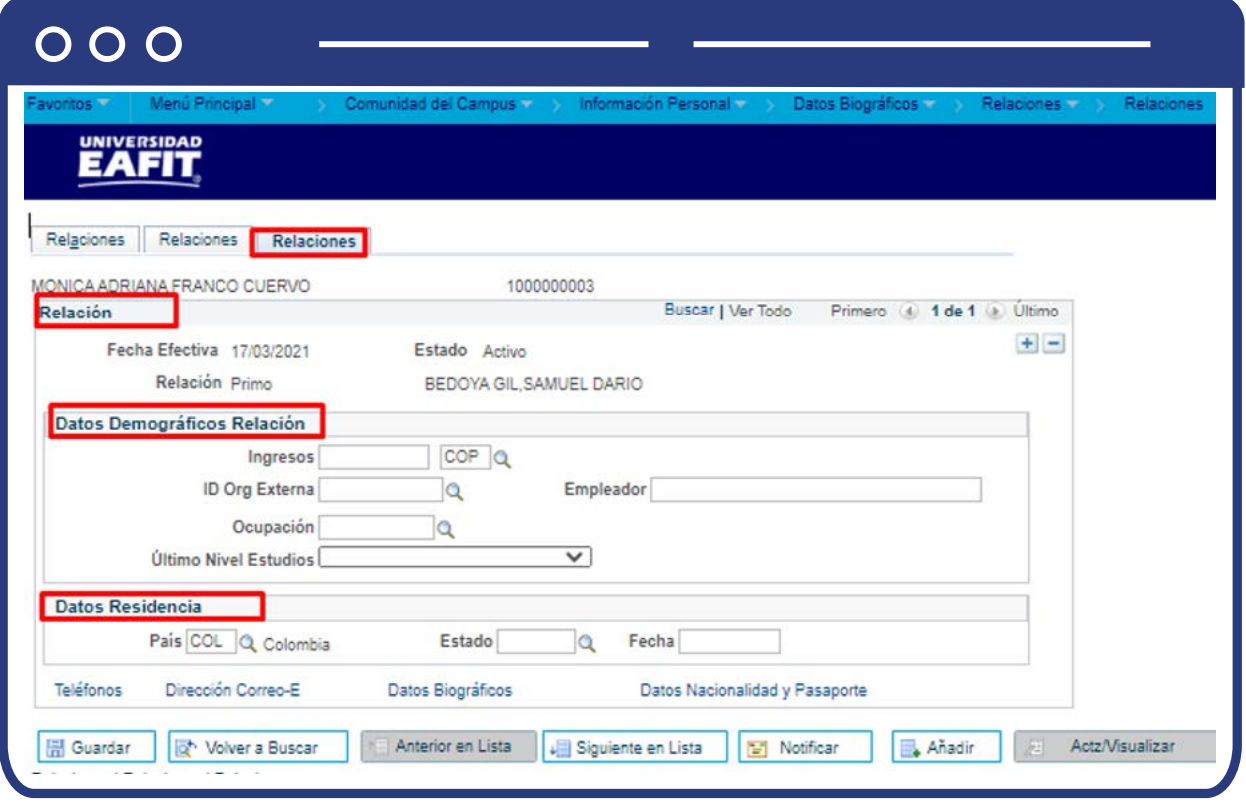

Seccion **"Datos demográficos relación"** se diligencia:

- En el campo Ingresos, se registra el valor, en caso de que se conozca lo que percibe la persona.
- En el campo **"ID Org externa"**, el Código de la empresa en la cual trabaja quien se establece como relacionado
- En el campo **"Ocupación"**, la actividad económica desempeñada por el relacionado.
- En el campo **"Último nivel estudios"**, se indica el nivel de escolaridad.
- En el campo **"País"; "Estado" y "Fecha"**; se diligencia la información de ubicación.
- Los links **"Telefonos", "direccion corre e"; "datos biográficos" y "datos nacionalidad y pasaporte"**, permitem ingresar de forma directa a otras funcionalidades donde se podrá ingresar o modificar dicha información.

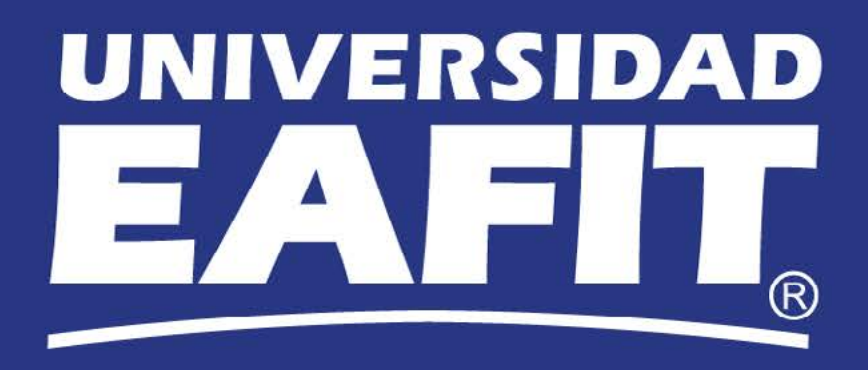